Check the likelihood of the property flooding in the future:

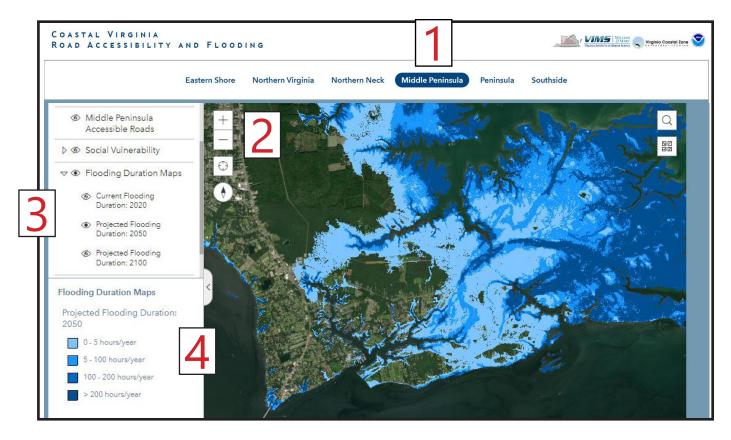

## Go to Locality Road Flood Tool (https://cmap2.vims.edu/VAroads/)

At the top of the page, click on a general area to view (for example Middle Peninsula).

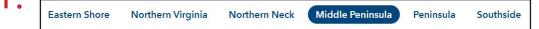

2. Adjust your map to view your area of interest by clicking on the + sign to zoom in, the - sign to zoom out, or by using the scroll-wheel on your computer mouse.

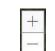

- On the menu on the left, click the eye next to "Flooding Duration Maps" to display the layer. Click the arrow next to "Flooding Duration Maps" to expand the options. Make sure the eye next to "Current Flooding Duration: 2020" has a slash through it and choose at least one of the 2 options for projected flood duration (2050 and 2100) click to open the projection that you want to view by removing the slash.
- 4. The different colors indicate different flooding frequencies, with darker shades meaning more time underwater each year. The light blue color covers areas that only flood during larger storm events. The medium and dark blues show areas that flood during unusually high tides.

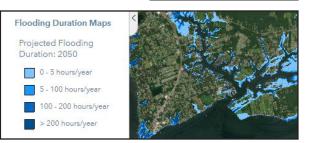

6

**Duration Maps** 

Projected Flooding

Projected

Flooding Duration: 2100

Current Flooding

Duration: 2020

Duration: 2050